## **ScienceDirect ユーザー登録方法**

## **ユーザー登録は、学内 LAN に接続された PC で行ってください。**

1. 図書館ホームページから、【外部データベース】を選択します。

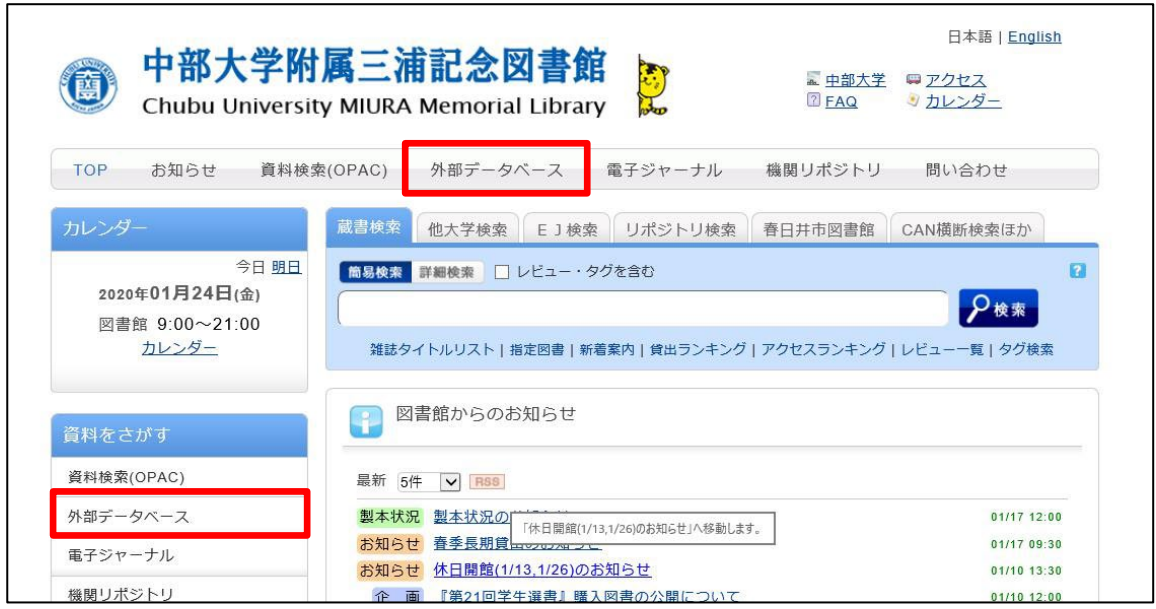

2. 【ScienceDirect (サイエンスダイレクト)】をクリックします。※要スクロール

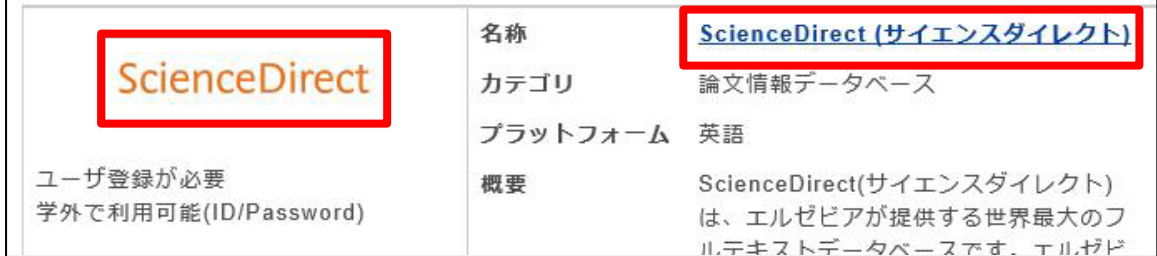

3. 画面上部の【Register】をクリックします。

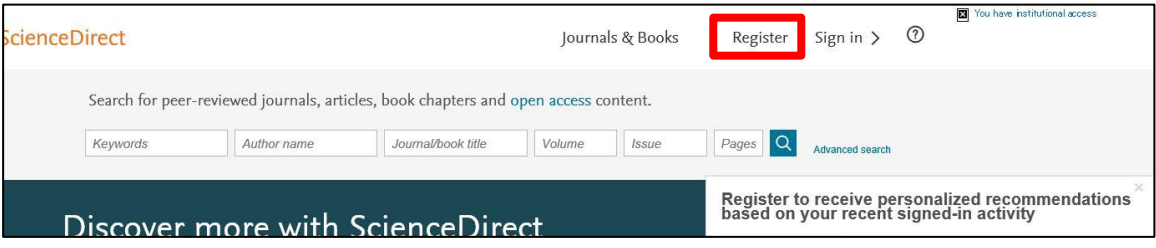

4. 必要な情報を入力して、【Create>】をクリックします。登録したメールアドレスが Sign in する際の Username になります。Username、Password は忘れないように ご注意ください。

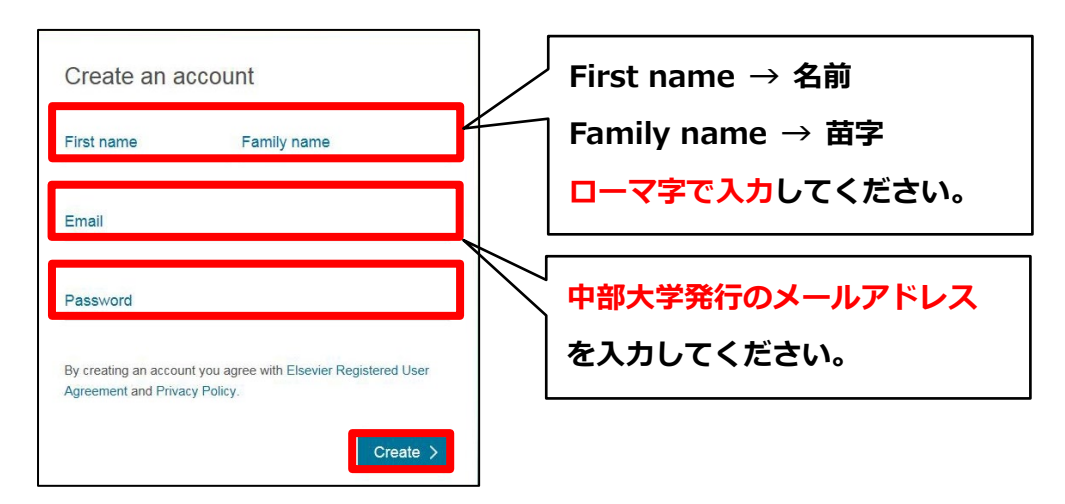

5. 正しく登録されると Account create 画面が表示され、登録されたユーザー名が表示され ます。※ユーザー登録画面は予告なく変更されることがあります。

6. 登録が完了しましたら、**[ library@office.chubu.ac.jp ]** に以下の情報とともに メールでご連絡ください。 **メールタイトル:Science Direct 登録完了 メール本文 :登録された中部大学発行のメールアドレス 学生…所属学科、学籍番号、学年、氏名 院生…専攻、学籍番号、学年、氏名 教職員…所属、職員番号、氏名**

7. 図書館スタッフが登録完了メールを確認しましたら、利用承認を行い、トランザクション 利用ガイドとともに登録されたメールアドレスまでご連絡いたします。**利用承認なしでは ご利用になれませんので、ご注意ください(来館される必要はありません)。**

トランザクションについてご不明な点がございましたら、以下の連絡先まで、お問い合わ せください。

> 図書館ホームページ【お問い合わせフォーム】から もしくは、Tel:(直通) 0568-51-9927 (内線) 2858 雑誌係まで